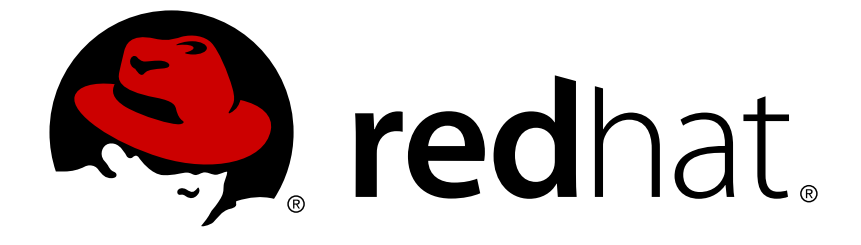

# **Red Hat Decision Manager 7.0**

# **Designing a decision service using uploaded decision tables**

Red Hat Customer Content Services brms-docs@redhat.com

### **Legal Notice**

Copyright © 2018 Red Hat, Inc.

The text of and illustrations in this document are licensed by Red Hat under a Creative Commons Attribution–Share Alike 3.0 Unported license ("CC-BY-SA"). An explanation of CC-BY-SA is available at

http://creativecommons.org/licenses/by-sa/3.0/

. In accordance with CC-BY-SA, if you distribute this document or an adaptation of it, you must provide the URL for the original version.

Red Hat, as the licensor of this document, waives the right to enforce, and agrees not to assert, Section 4d of CC-BY-SA to the fullest extent permitted by applicable law.

Red Hat, Red Hat Enterprise Linux, the Shadowman logo, JBoss, OpenShift, Fedora, the Infinity logo, and RHCE are trademarks of Red Hat, Inc., registered in the United States and other countries.

Linux ® is the registered trademark of Linus Torvalds in the United States and other countries.

Java ® is a registered trademark of Oracle and/or its affiliates.

XFS ® is a trademark of Silicon Graphics International Corp. or its subsidiaries in the United States and/or other countries.

MySQL ® is a registered trademark of MySQL AB in the United States, the European Union and other countries.

Node.js ® is an official trademark of Joyent. Red Hat Software Collections is not formally related to or endorsed by the official Joyent Node.js open source or commercial project.

The OpenStack ® Word Mark and OpenStack logo are either registered trademarks/service marks or trademarks/service marks of the OpenStack Foundation, in the United States and other countries and are used with the OpenStack Foundation's permission. We are not affiliated with, endorsed or sponsored by the OpenStack Foundation, or the OpenStack community.

All other trademarks are the property of their respective owners.

### **Abstract**

This document describes how to design a decision service using uploaded decision tables in Red Hat Decision Manager 7.0.

### **Table of Contents**

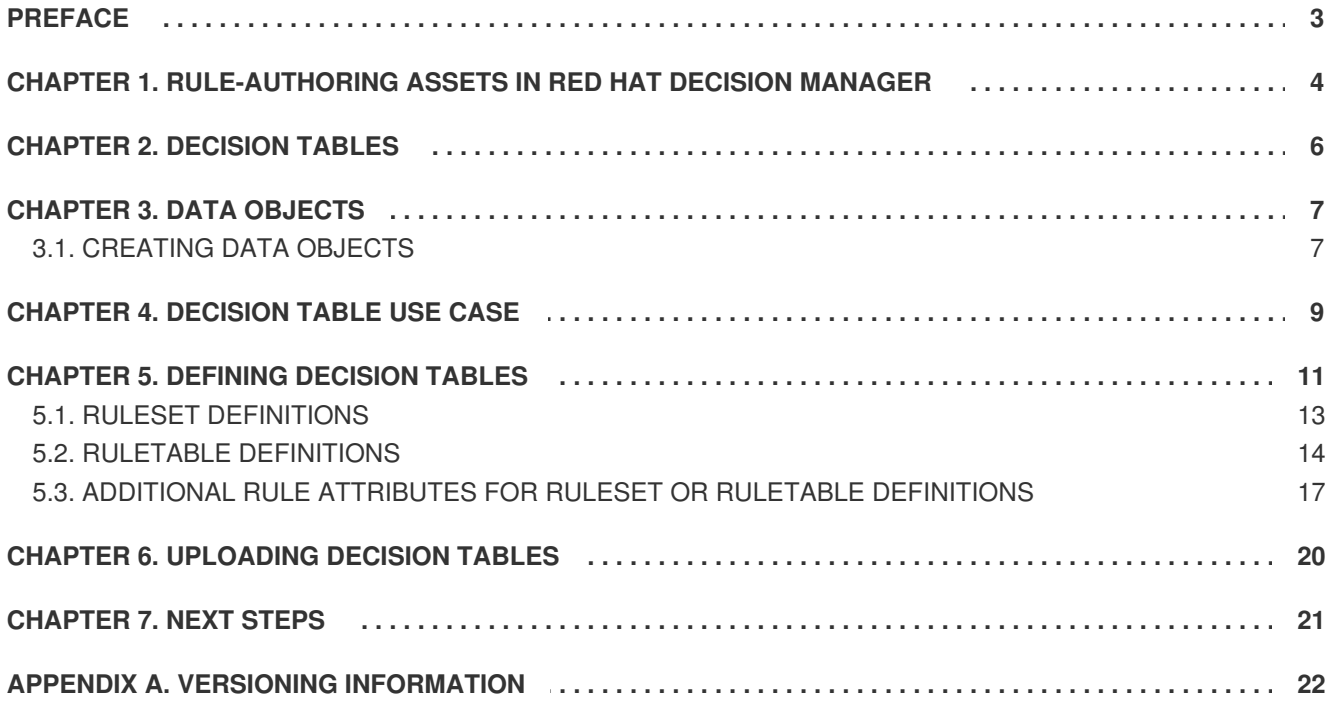

### **PREFACE**

<span id="page-6-0"></span>As a business analyst or business rules developer, you can upload decision table spreadsheets to define business rules in a tabular format. These rules are compiled into Drools Rule Language (DRL) and form the core of the decision service for your project.

#### **Prerequisite**

The team and project for the decision tables have been created in Decision Central. Each asset is associated with a project assigned to a team. For details, see *Getting started with [decision](https://access.redhat.com/documentation/en-us/red_hat_decision_manager/7.0/html-single/getting_started_with_decision_services) services*.

# <span id="page-7-0"></span>**CHAPTER 1. RULE-AUTHORING ASSETS IN RED HAT DECISION MANAGER**

Red Hat Decision Manager provides several assets that you can use to create business rules for your decision service. Each rule-authoring asset has different advantages, and you might prefer to use one or a combination of multiple assets depending on your goals and needs.

The following table highlights each rule-authoring asset in Decision Central to help you decide or confirm the best method for creating rules in your decision service.

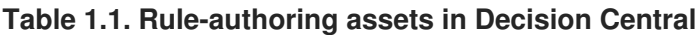

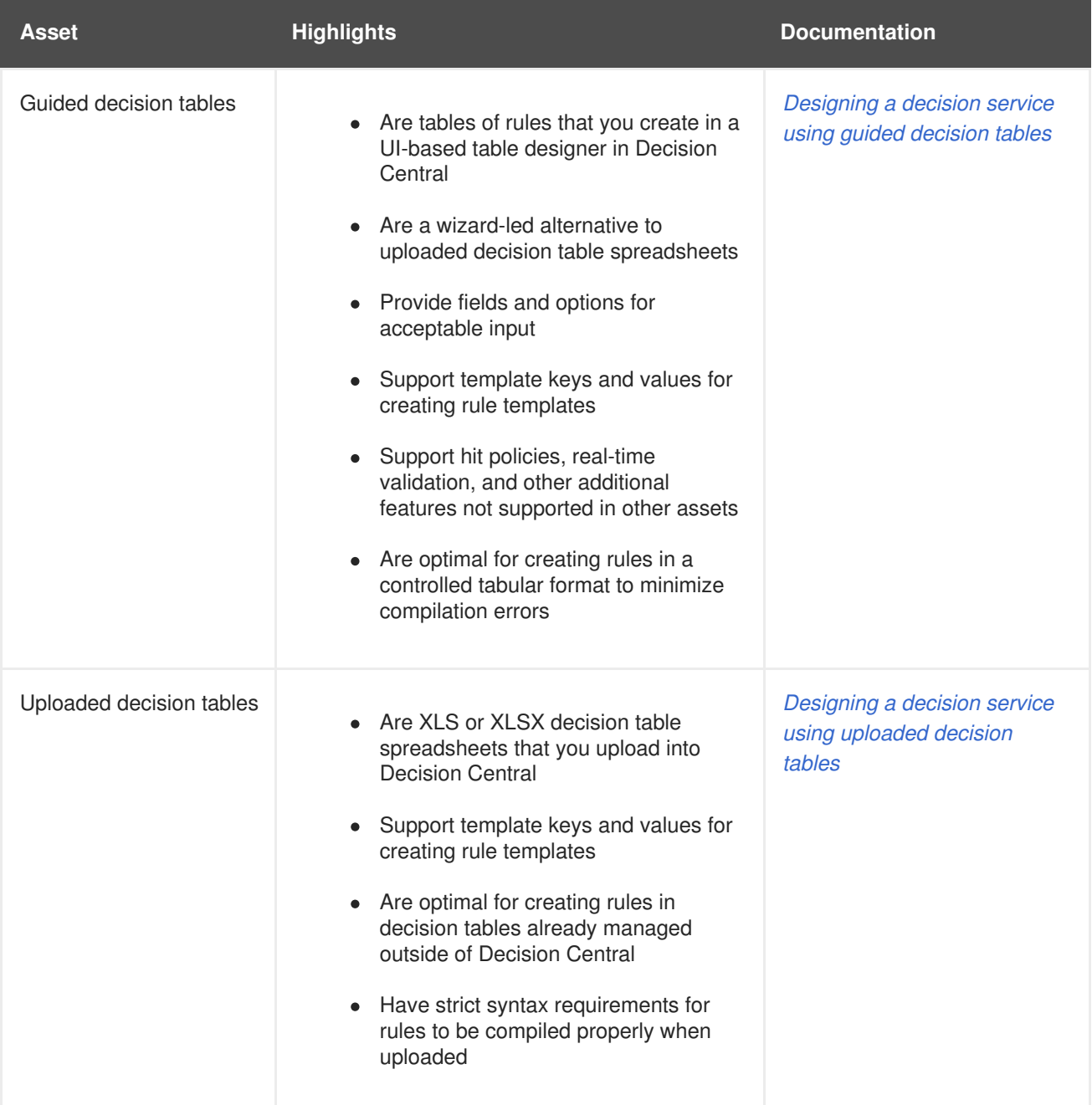

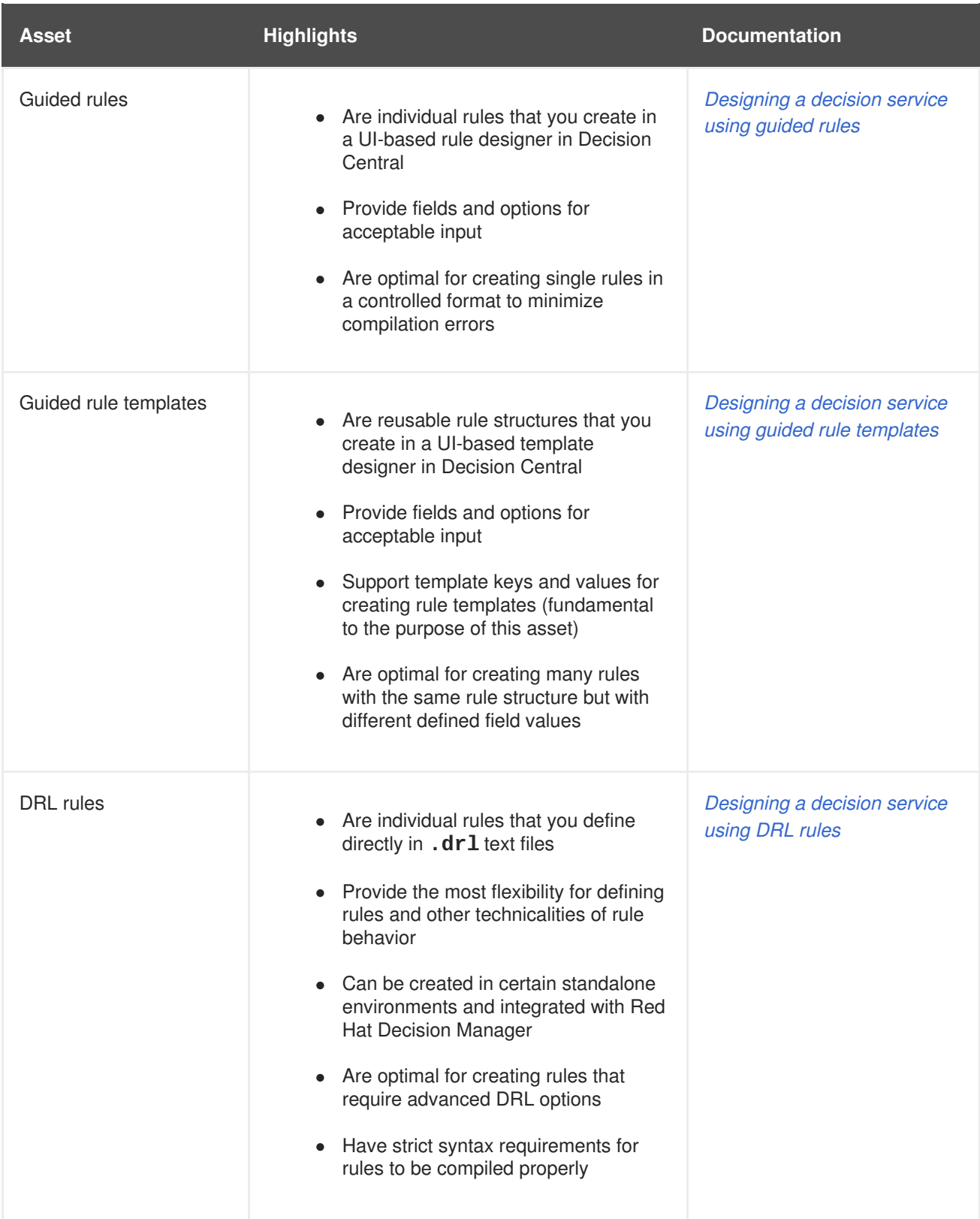

# **CHAPTER 2. DECISION TABLES**

<span id="page-9-0"></span>Decision tables are XLS or XLSX spreadsheets that you can use to define business rules in a tabular format and that you can upload to your project in Decision Central. Each row in the spreadsheet is a rule, and each column is a condition, an action, or another rule attribute. After you create and upload your decision tables, the rules you defined are compiled into Drools Rule Language (DRL) rules as with all other rule assets.

All data objects related to an uploaded decision table must be in the same project package as the uploaded decision table. Assets in the same package are imported by default. Existing assets in other packages can be imported with the decision table.

# **CHAPTER 3. DATA OBJECTS**

<span id="page-10-0"></span>Data objects are the building blocks for the rule assets that you create. Data objects are custom data types implemented as Java objects in specified packages of your project. For example, you might create a **Person** object with data fields **Name**, **Address**, and **Date of Birth** to specify personal details for loan application rules. These custom data types determine what data your assets and your decision service are based on.

### <span id="page-10-1"></span>**3.1. CREATING DATA OBJECTS**

The data objects that you define are the building blocks for rule assets in your project and determine what data your assets and your decision service are based on.

#### **Procedure**

- 1. Go to **Menu** → **Design** → **Projects** and click the project name.
- 2. Click **Create New Asset** → **Data Object**.
- 3. Enter a unique **Data Object** name and select the **Package** where you want the data object to be available for other rule assets. Data objects with the same name cannot exist in the same package. The package that you specify must be the same package where the rule assets that require those data objects have been assigned or will be assigned.

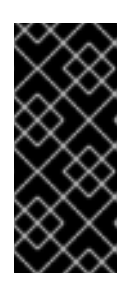

#### **IMPORTING DATA OBJECTS FROM OTHER PACKAGES**

You can also import an existing data object from another package into the package of the rule asset. In the **Project Explorer**, expand the asset panel (such as for guided decision tables or guided rules), select the specific asset, and in the asset designer, go to **Data Objects → New item** to select the object to be imported.

- 4. To make your data object persistable, select the **Persistable** checkbox. Persistable data objects are able to be stored in a database according to the JPA specification. The default JPA is Hibernate.
- 5. Click **Ok**.
- 6. In the data object designer, click **add field** to add a field to the object with the attributes**Id**, **Label**, and **Type**. Required attributes are marked with an asterisk (\*).
	- **Id:** Enter the unique ID of the field.
	- **Label:** (Optional) Enter a label for the field.
	- **Type:** Enter the data type of the field.
	- **List:** Select this check box to enable the field to hold multiple items for the specified type.

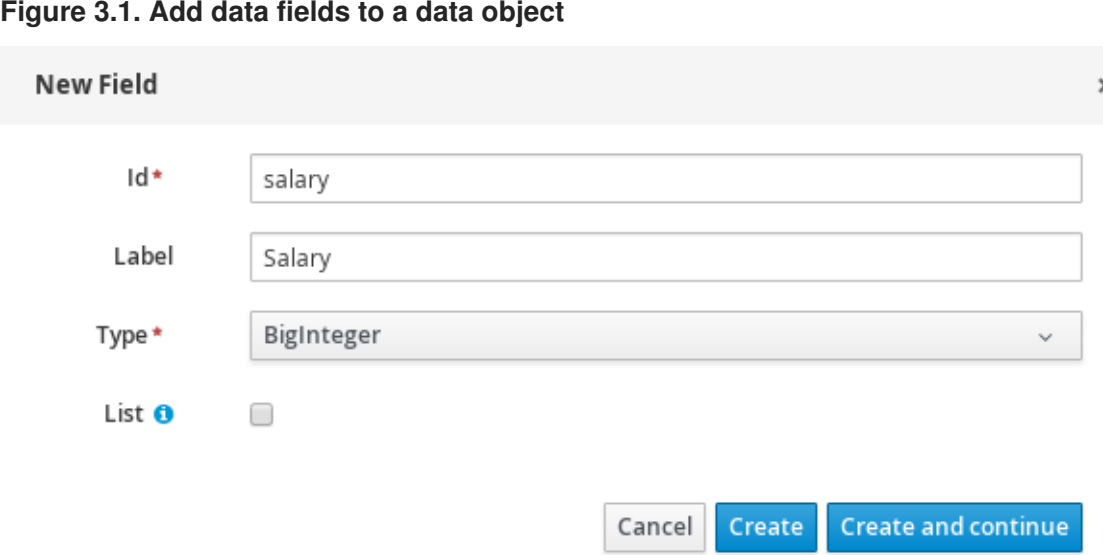

7. Click **Create** to add the new field, or click**Create and continue** to add the new field and continue adding other fields.

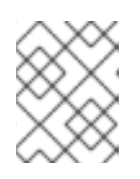

#### **NOTE**

To edit a field, select the field row and use the **general properties** on the right side of the screen.

# **CHAPTER 4. DECISION TABLE USE CASE**

<span id="page-12-0"></span>An online shopping site lists the shipping charges for ordered items. The site provides free shipping under the following conditions:

- The number of items ordered is 4 or more and the checkout total is \$300 or more.
- Standard shipping is selected (4 or 5 business days from the date of purchase).

The following are the shipping rates under these conditions:

#### **Table 4.1. For orders less than \$300**

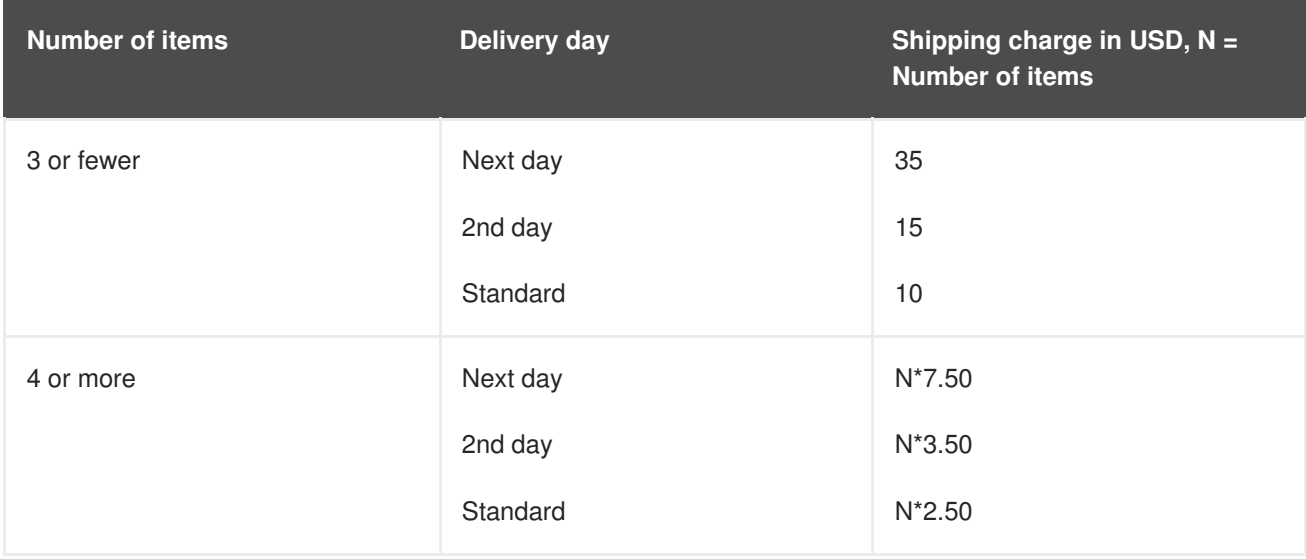

#### **Table 4.2. For orders more than \$300**

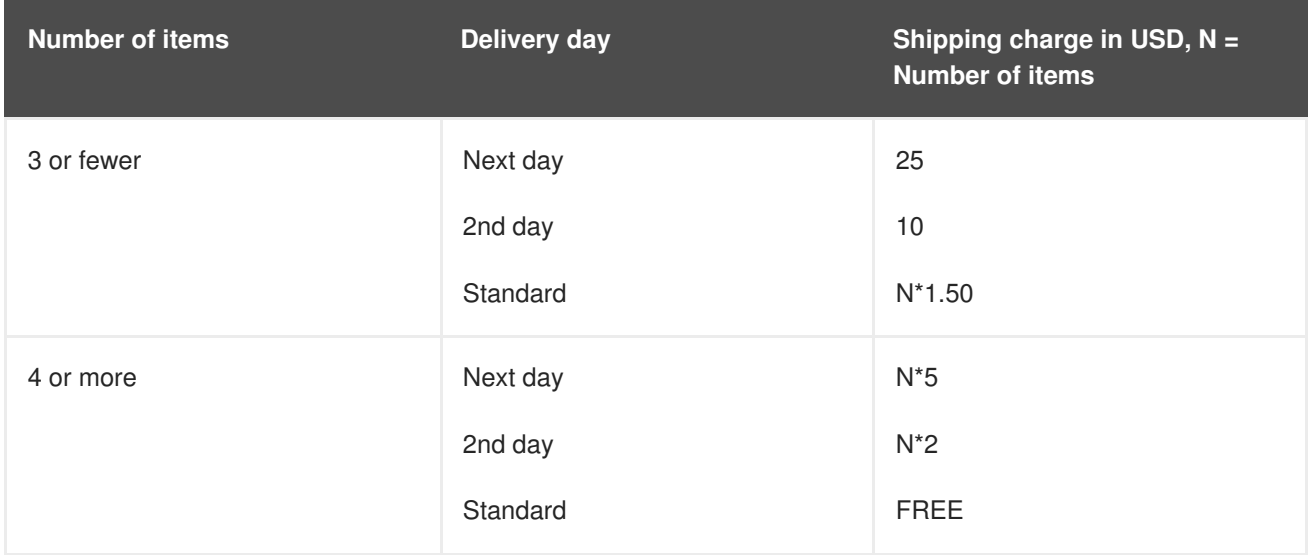

These conditions and rates are shown in the following example decision table spreadsheet:

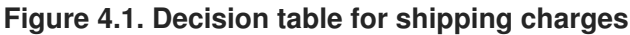

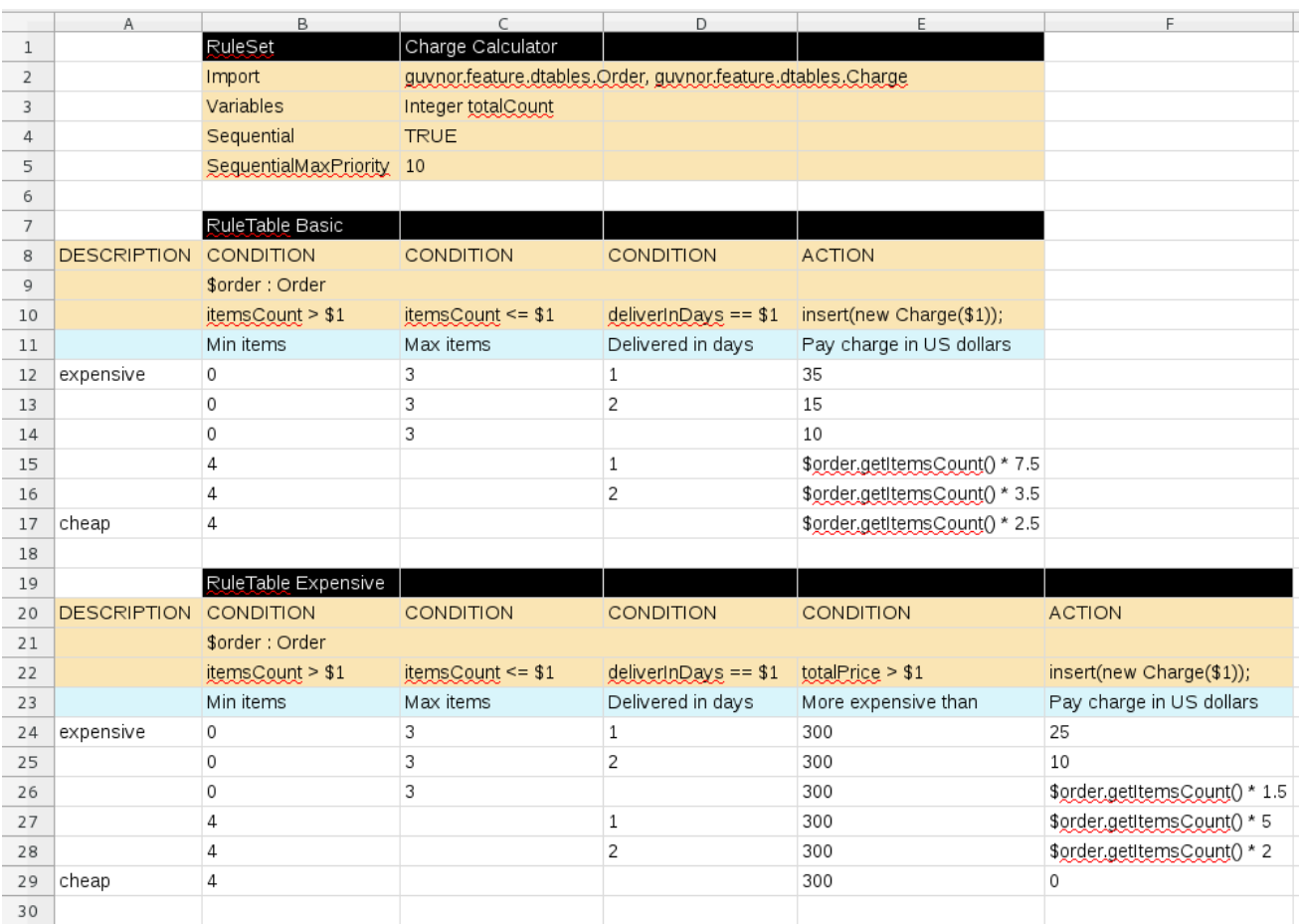

In order for a decision table to be uploaded in Decision Central, the table must comply with certain structure and syntax requirements, within an XLS or XLSX spreadsheet, as shown in this example. For more information, see Chapter 5, *[Defining](#page-18-0) decision tables*.

# **CHAPTER 5. DEFINING DECISION TABLES**

<span id="page-14-0"></span>Decision table spreadsheets (XLS or XLSX) require two key areas that define rule data: a **RuleSet** area and a **RuleTable** area. The **RuleSet** area of the spreadsheet defines elements that you want to apply globally to all rules in the same package (not only the spreadsheet), such as a rule set name or universal rule attributes. The **RuleTable** area defines the actual rules (rows) and the conditions, actions, and other rule attributes (columns) that constitute that rule table within the specified rule set. A decision table spreadsheet can contain multiple **RuleTable** areas, but only one **RuleSet** area.

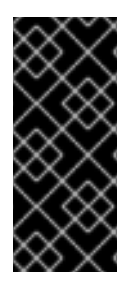

#### **IMPORTANT**

You should typically create only one decision table spreadsheet, containing all necessary **RuleTable** definitions, per rule package in Decision Central. You can create separate decision table spreadsheets for separate packages, but creating multiple decision table spreadsheets in the same package can cause compilation errors from conflicting **RuleSet** or **RuleTable** attributes and is therefore not recommended.

Refer to the following sample spreadsheet as you define your decision table:

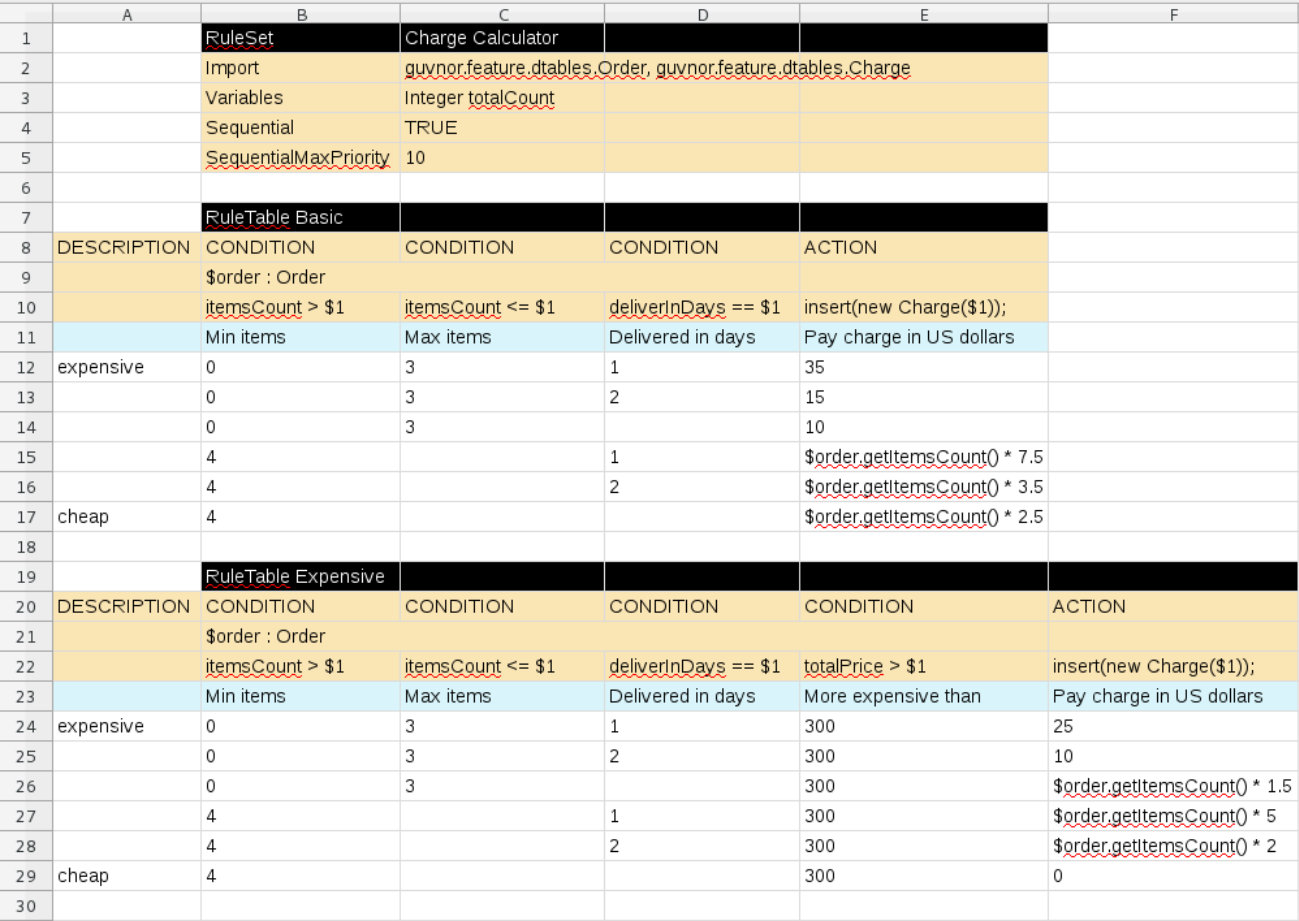

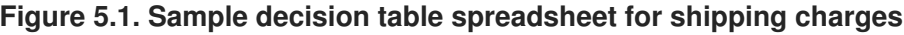

#### **Procedure**

1. In a new XLS or XLSX spreadsheet, go to the second or third column and label a cell **RuleSet** (row 1 in example). Reserve the column or columns to the left for descriptive metadata (optional).

- 2. In the next cell to the right, enter a name for the **RuleSet**. This named rule set will contain all **RuleTable** rules defined in the rule package.
- 3. Under the **RuleSet** cell, define any rule attributes (one per cell) that you want to apply globally to all rule tables in the package. Specify attribute values in the cells to the right. For example, you can enter an **Import** label and in the cell to the right, specify relevant data objects from other packages that you want to import into the package for the decision table (in the format **[package.name.object.name](#page-17-1)**). For supported cell labels and values, see Section 5.1, "RuleSet definitions".
- 4. Below the the **RuleSet** area and in the same column as the **RuleSet** cell, skip a row and label a new cell **RuleTable** (row 7 in example) and enter a table name in the same cell. The name is used as the initial part of the name for all rules derived from this rule table, with the row number appended for distinction. You can override this automatic naming by inserting a **NAME** attribute column.
- 5. Use the next four rows to define the following elements as needed (rows 8-11 in example):
	- **Rule attributes:** Conditions, actions, or other attributes. For supported cell labels and values, see Section 5.2, "RuleTable [definitions".](#page-18-1)
	- **Object types:** The data objects to which the rule attributes apply. If the same object type applies to multiple columns, merge the object cells into one cell across multiple columns (as shown in the sample decision table), instead of repeating the object type in multiple cells. When an object type is merged, all columns below the merged range will be combined into one set of constraints within a single pattern for matching a single fact at a time. When an object is repeated in separate columns, the separate columns can create different patterns, potentially matching different or identical facts.
	- **Constraints:** Constraints on the object types.
	- **Column label:** (Optional) Any descriptive label for the column, as a visual aid. Leave blank if unused.

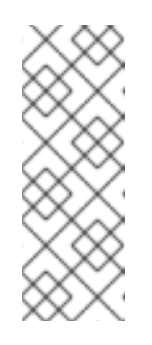

#### **NOTE**

As an alternative to populating both the object type and constraint cells, you can leave the object type cell or cells empty and enter the full expression in the corresponding constraint cell or cells. For example, instead of **Order** as the object type and **itemsCount > \$1** as a constraint (separate cells), you can leave the object type cell empty and enter **Order( itemsCount > \$1)** in the constraint cell, and then do the same for other constraint cells.

6. After you have defined all necessary rule attributes (columns), enter values for each column as needed, row by row, to generate rules (rows 12-17 in example). Cells with no data are ignored (such as when a condition or action does not apply).

If you need to add more rule tables to this decision table spreadsheet, skip a row after the last rule in the previous table, label another **RuleTable** cell in the same column as the previous **RuleTable** and **RuleSet** cells, and create the new table following the same steps in this section (rows 19-29 in example).

7. Save your XLS or XLSX spreadsheet to finish.

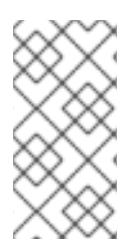

#### **NOTE**

Only the first worksheet in a spreadsheet workbook will be processed as a decision table when you upload the spreadsheet in Decision Central. Each **RuleSet** name combined with the **RuleTable** name must be unique across all decision table files in the same package.

After you upload the decision table in Decision Central, the rules are rendered as DRL rules like the following example, from the sample spreadsheet:

```
//row 12
rule "Basic_12"
salience 10
 when
    $order : Order(itemsCount > 0, itemsCount <= 3, deliverInDays == 1)
  then
    insert(new Charge(35));
end
```
### <span id="page-16-0"></span>**5.1. RULESET DEFINITIONS**

Entries in the **RuleSet** area of a decision table define DRL constructs and rule attributes that you want to apply to all rules in a package (not only in the spreadsheet). Entries must be in a vertically stacked sequence of cell pairs, where the first cell contains a label and the cell to the right contains the value. A decision table spreadsheet can have only one **RuleSet** area.

The following table lists the supported labels and values for **RuleSet** definitions:

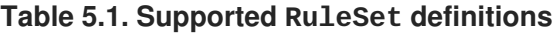

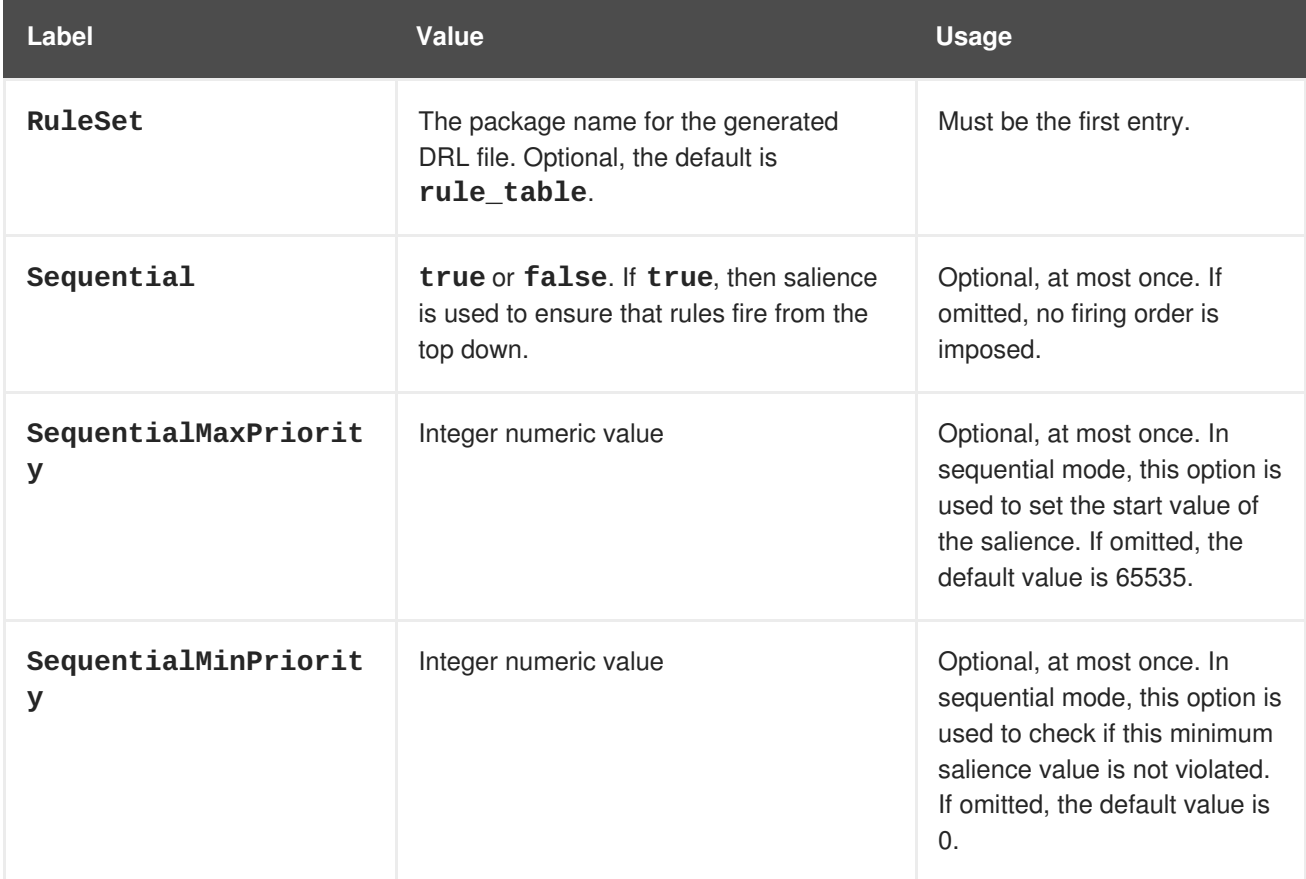

<span id="page-17-1"></span>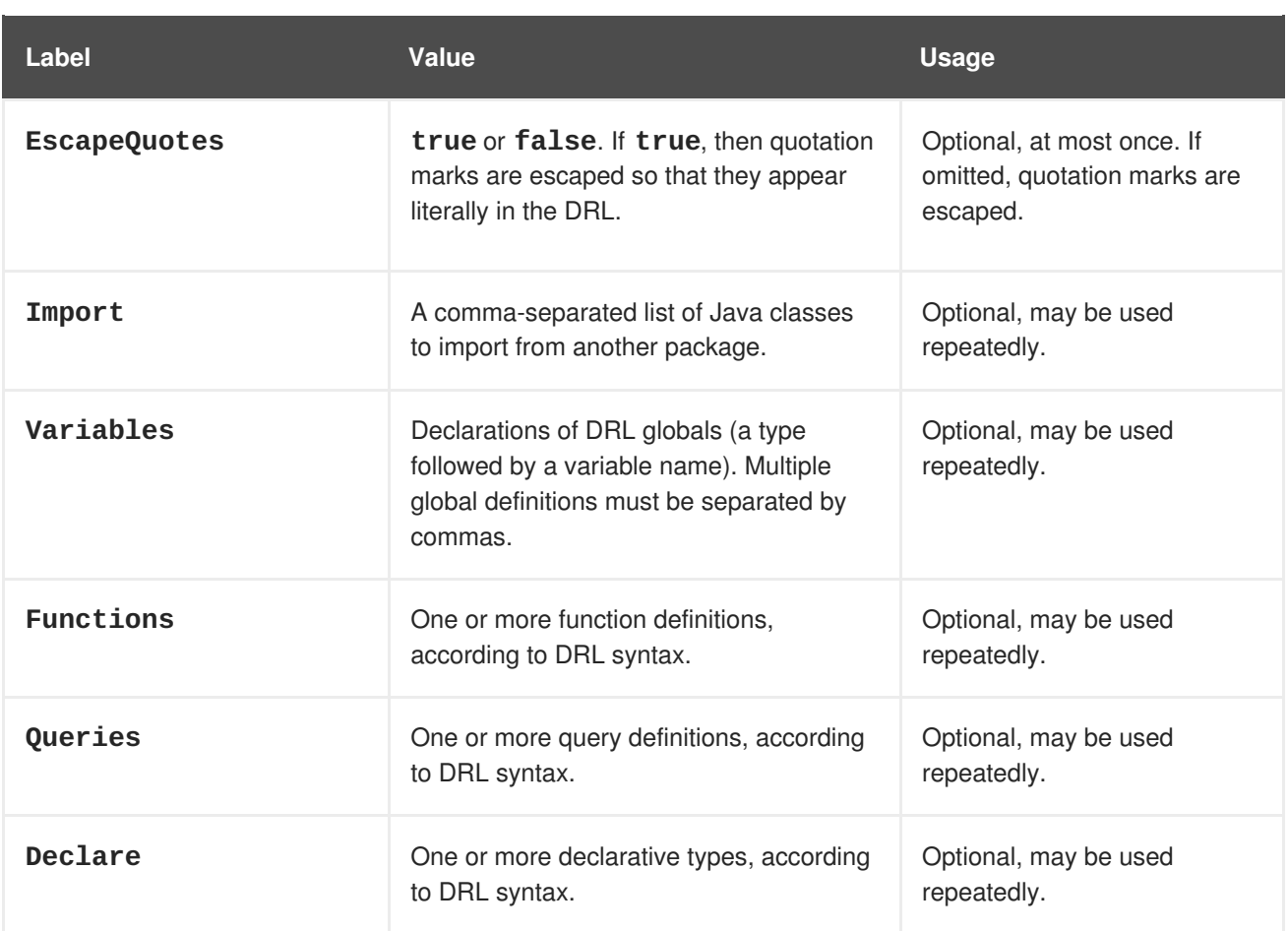

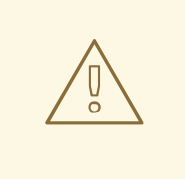

#### **WARNING**

In some cases, Microsoft Office, LibreOffice, and OpenOffice might encode a double quotation mark differently, causing a compilation error. For example, **"A"** will fail, but **"A"** will pass.

### <span id="page-17-0"></span>**5.2. RULETABLE DEFINITIONS**

Entries in the **RuleTable** area of a decision table define conditions, actions, and other rule attributes for the rules in that rule table. A decision table spreadsheet can have multiple **RuleTable** areas.

The following table lists the supported labels (column headers) and values for **RuleTable** definitions. For column headers, you can use either the given labels or any custom labels that begin with the letters listed in the table.

#### **Table 5.2. Supported RuleTable definitions**

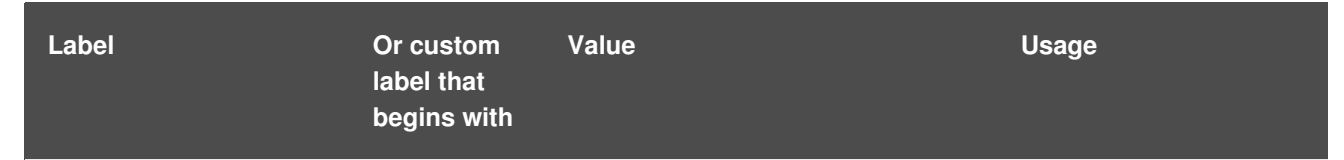

<span id="page-18-1"></span><span id="page-18-0"></span>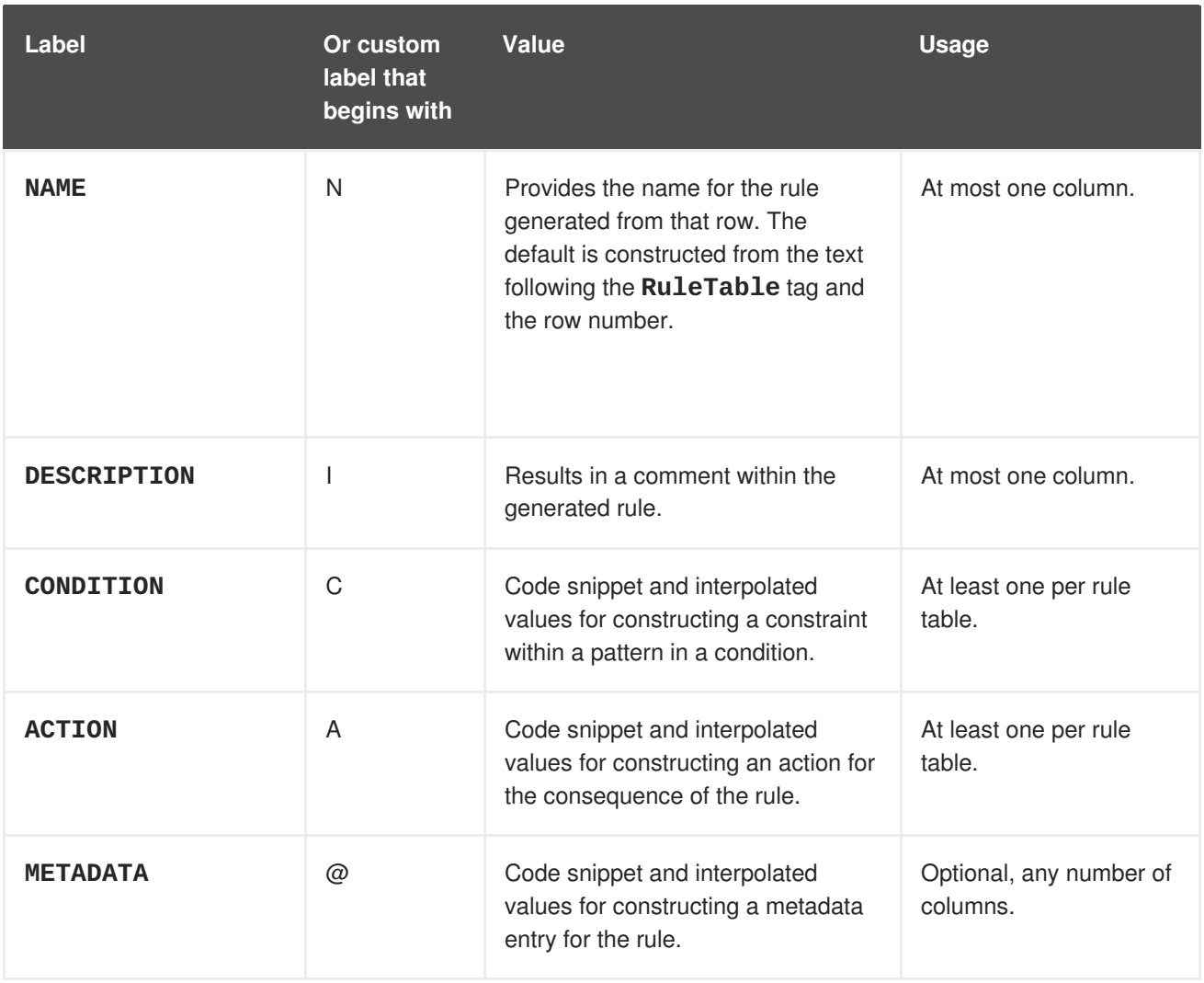

The following sections provide more details about how condition, action, and metadata columns use cell data:

#### **Conditions**

For columns headed **CONDITION**, the cells in consecutive lines result in a conditional element:

**First cell:** Text in the first cell below **CONDITION** develops into a pattern for the rule condition, and uses the snippet in the next line as a constraint. If the cell is merged with one or more neighboring cells, a single pattern with multiple constraints is formed. All constraints are combined into a parenthesized list and appended to the text in this cell. If this cell is empty, the code snippet in the cell below it must result in a valid conditional element on its own. For example, instead of **Order** as the object type and **itemsCount > \$1** as a constraint (separate cells), you can leave the object type cell empty and enter **Order( itemsCount > \$1)** in the constraint cell, and then do the same for any other constraint cells.

To include a pattern without constraints, you can write the pattern in front of the text of another pattern, with or without an empty pair of parentheses. You can also append a **from** clause to the pattern.

If the pattern ends with **eval**, code snippets produce boolean expressions for inclusion into a pair of parentheses after **eval**.

**Second cell:** Text in the second cell below **CONDITION** is processed as a constraint on the object reference in the first cell. The code snippet in this cell is modified by interpolating

values from cells farther down in the column. If you want to create a constraint consisting of a comparison using **==** with the value from the cells below, then the field selector alone is sufficient. Any other comparison operator must be specified as the last item within the snippet, and the value from the cells below is appended. For all other constraint forms, you must mark the position for including the contents of a cell with the symbol **\$param**. Multiple insertions are possible if you use the symbols **\$1**, **\$2**, and so on, and a comma-separated list of values in the cells below. However, do not separate **\$1**, **\$2**, and so on, by commas, or the table will fail to process.

To expand a text according to the pattern **forall(\$delimiter){\$snippet}**, repeat the **\$snippet** once for each of the values of the comma-separated list in each of the cells below, insert the value in place of the symbol **\$**, and join these expansions by the given **\$delimiter**. Note that the **forall** construct may be surrounded by other text.

If the first cell contains an object, the completed code snippet is added to the conditional element from that cell. A pair of parentheses is provided automatically, as well as a separating comma if multiple constraints are added to a pattern in a merged cell. If the first cell is empty, the code snippet in this cell must result in a valid conditional element on its own. For example, instead of **Order** as the object type and **itemsCount > \$1** as a constraint (separate cells), you can leave the object type cell empty and enter **Order( itemsCount > \$1)** in the constraint cell, and then do the same for any other constraint cells.

- **Third cell:** Text in the third cell below **CONDITION** is a descriptive label that you define for the column, as a visual aid.
- **Fourth cell:** From the fourth row on, non-blank entries provide data for interpolation. A blank cell omits the condition or constraint for this rule.

#### **Actions**

For columns headed **ACTION**, the cells in consecutive lines result in an action statement:

- **First cell:** Text in the first cell below **ACTION** is optional. If present, the text is interpreted as an object reference.
- **Second cell:** Text in the second cell below **ACTION** is a code snippet that is modified by interpolating values from cells farther down in the column. For a singular insertion, mark the position for including the contents of a cell with the symbol **\$param**. Multiple insertions are possible if you use the symbols **\$1**, **\$2**, and so on, and a comma-separated list of values in the cells below. However, do not separate **\$1**, **\$2**, and so on, by commas, or the table will fail to process.

A text without any marker symbols can execute a method call without interpolation. In this case, use any non-blank entry in a row below the cell to include the statement. The **forall** construct is supported.

If the first cell contains an object, then the cell text (followed by a period), the text in the second cell, and a terminating semicolon are strung together, resulting in a method call that is added as an action statement for the consequence. If the first cell is empty, the code snippet in this cell must result in a valid action element on its own.

- **Third cell:** Text in the third cell below **ACTION** is a descriptive label that you define for the column, as a visual aid.
- **Fourth cell:** From the fourth row on, non-blank entries provide data for interpolation. A blank cell omits the condition or constraint for this rule.

#### **Metadata**

For columns headed **METADATA**, the cells in consecutive lines result in a metadata annotation for the generated rules:

- **First cell:** Text in the first cell below **METADATA** is ignored.
- **Second cell:** Text in the second cell below **METADATA** is subject to interpolation, using values from the cells in the rule rows. The metadata marker character **@** is prefixed automatically, so you do not need to include that character in the text for this cell.
- **Third cell:** Text in the third cell below **METADATA** is a descriptive label that you define for the column, as a visual aid.
- **Fourth cell:** From the fourth row on, non-blank entries provide data for interpolation. A blank cell results in the omission of the metadata annotation for this rule.

### <span id="page-20-0"></span>**5.3. ADDITIONAL RULE ATTRIBUTES FOR RULESET OR RULETABLE DEFINITIONS**

The **RuleSet** and **RuleTable** areas also support labels and values for other rule attributes, such as **PRIORITY** or **NO-LOOP**. Rule attributes specified in a **RuleSet** area will affect all rule assets in the same package (not only in the spreadsheet). Rule attributes specified in a **RuleTable** area will affect only the rules in that rule table. You can use each rule attribute only once in a **RuleSet** area and once in a **RuleTable** area. If the same attribute is used in both **RuleSet** and **RuleTable** areas within the spreadsheet, then **RuleTable** takes priority and the attribute in the **RuleSet** area is overridden.

The following table lists the supported labels (column headers) and values for additional **RuleSet** or **RuleTable** definitions. For column headers, you can use either the given labels or any custom labels that begin with the letters listed in the table.

| Label                 | Or custom<br>label that<br>begins with | Value                                                                                                    |
|-----------------------|----------------------------------------|----------------------------------------------------------------------------------------------------|
| <b>PRIORITY</b>       | P                                      | An integer defining the <b>salience</b> value of the rule. Rules<br>with a higher salience value are given higher priority when<br>ordered in the activation queue. Overridden by the<br>Sequential flag.<br>Example: PRIORITY 10 |
| <b>DATE-EFFECTIVE</b> | V                                      | A string containing a date and time definition. The rule can<br>be activated only if the current date and time is after a<br><b>DATE-EFFECTIVE</b> attribute.<br>Example: DATE-EFFECTIVE "4-Sep-2018"                             |

**Table 5.3. Additional rule attributes for RuleSet or RuleTable definitions**

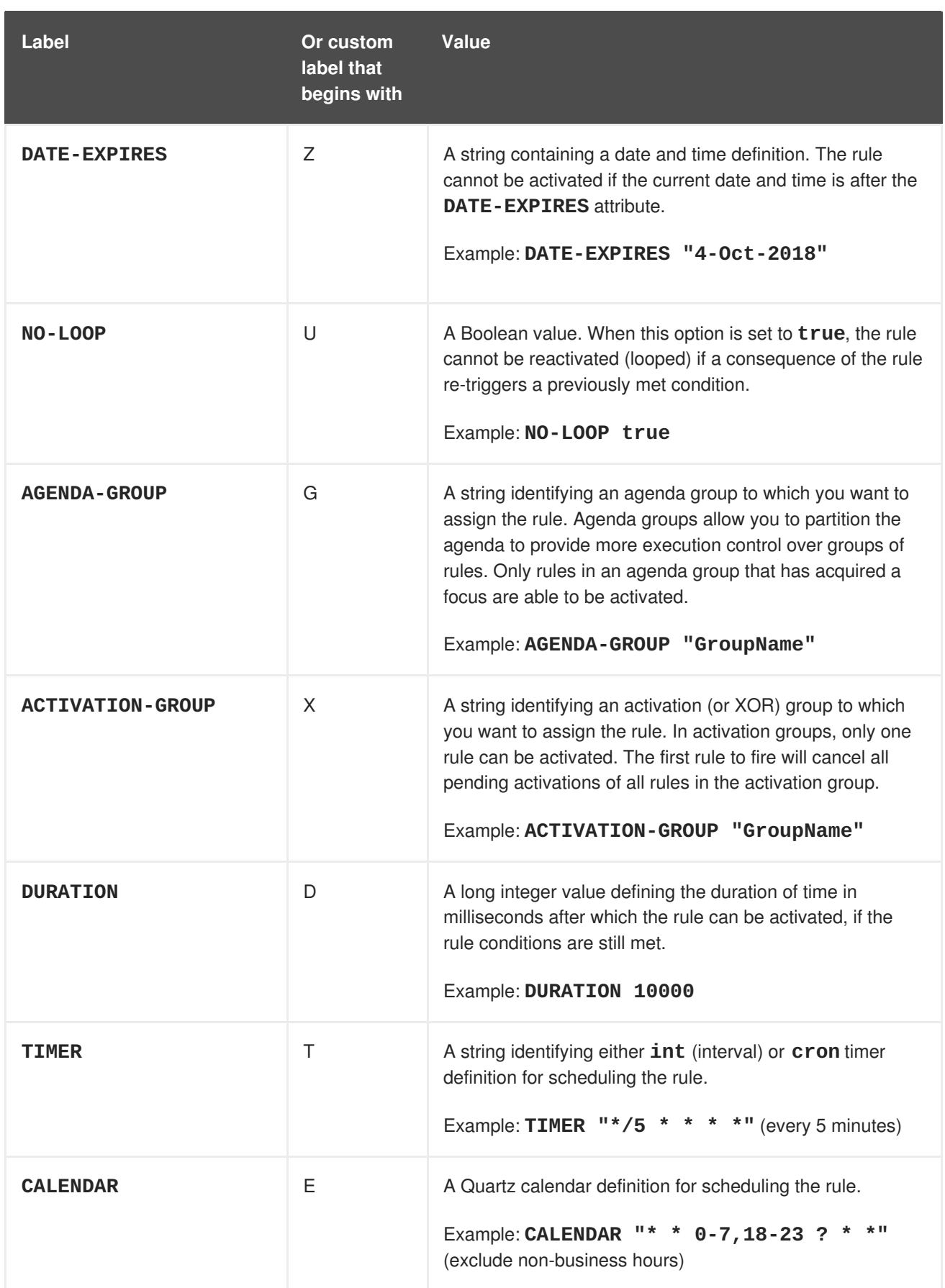

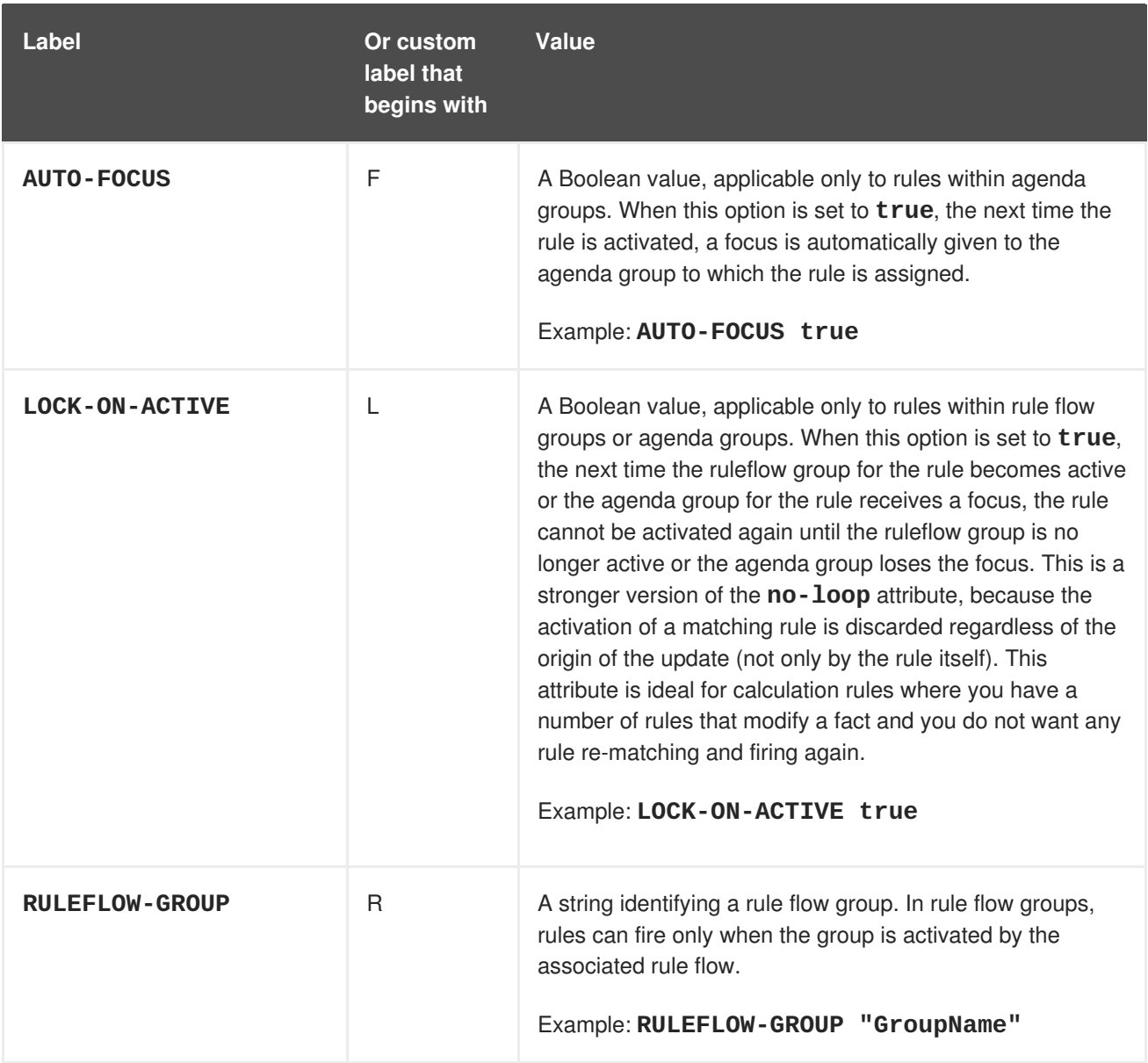

### **Figure 5.2. Sample decision table spreadsheet with attribute columns**

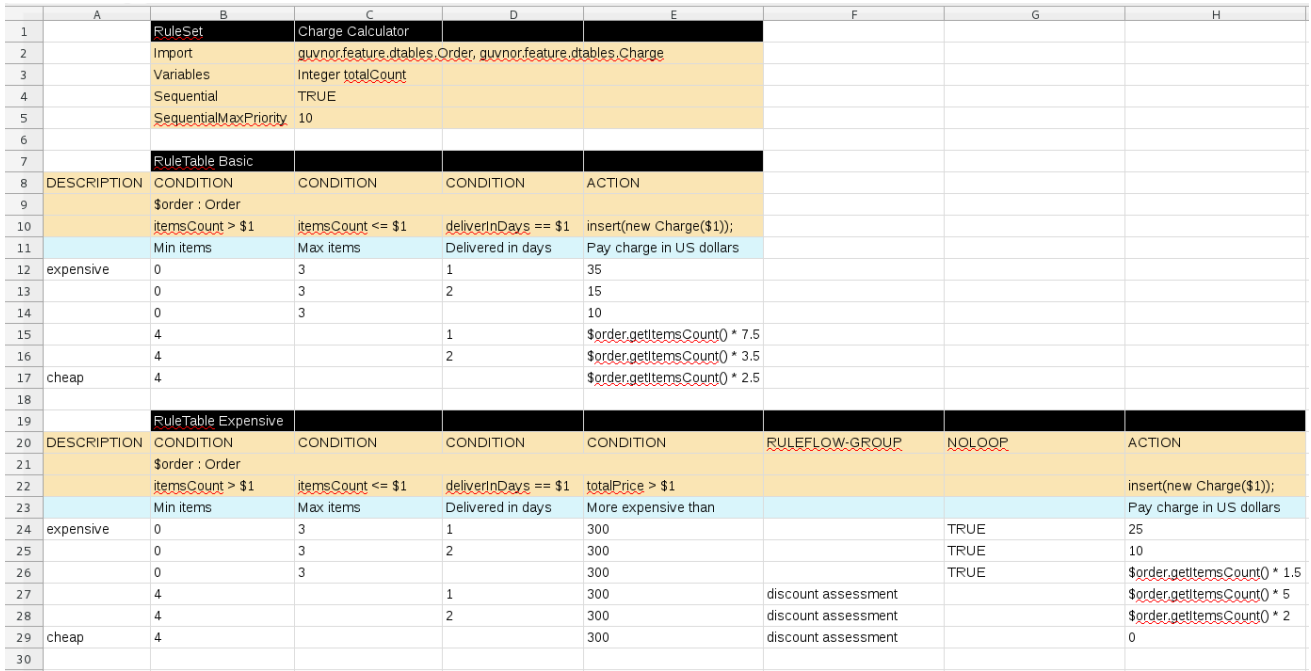

# **CHAPTER 6. UPLOADING DECISION TABLES**

<span id="page-23-0"></span>After you define your rules in an external XLS or XLSX file, you can upload the file as a decision table in your project in Decision Central.

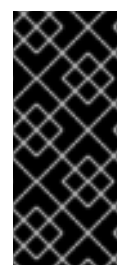

#### **IMPORTANT**

You should typically upload only one decision table spreadsheet, containing all necessary **RuleTable** definitions, per rule package in Decision Central. You can upload separate decision table spreadsheets for separate packages, but uploading multiple decision table spreadsheets in the same package can cause compilation errors from conflicting **RuleSet** or **RuleTable** attributes and is therefore not recommended.

#### **Procedure**

- 1. Go to **Menu** → **Design** → **Projects** and click the project name.
- 2. Click **Create New Asset** → **Decision Table (Spreadsheet)**.
- 3. Enter an informative **Decision Table** name and select the appropriate **Package**.
- 4. Select the file type (**xls** or **xlsx**), click the **Choose File** icon, and select the spreadsheet. Click **Ok** to upload.
- 5. In the decision table designer, click **Validate** in the upper-right toolbar to validate the table. If the table validation fails, open the XLS or XLSX file and address any syntax errors. For syntax help, see Chapter 5, *[Defining](#page-18-0) decision tables*.

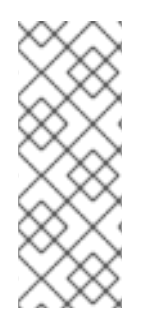

#### **CONVERTING A DECISION TABLE SPREADSHEET TO A GUIDED DECISION TABLE**

To convert an uploaded decision table spreadsheet to a guided decision table, click **Convert** in the upper-right toolbar in the decision table designer. Converting the spreadsheet to a guided decision table enables you to edit the table data directly in Decision Central. For more [information](https://access.redhat.com/documentation/en-us/red_hat_decision_manager/7.0/html-single/designing_a_decision_service_using_guided_decision_tables) about guided decision tables, see *Designing a decision service using guided decision tables*.

## **CHAPTER 7. NEXT STEPS**

- <span id="page-24-0"></span>*Testing a decision service using test [scenarios](https://access.redhat.com/documentation/en-us/red_hat_decision_manager/7.0/html-single/testing_a_decision_service_using_test_scenarios)*
- *[Packaging](https://access.redhat.com/documentation/en-us/red_hat_decision_manager/7.0/html-single/packaging_and_deploying_a_decision_service) and deploying a decision service*

# **APPENDIX A. VERSIONING INFORMATION**

<span id="page-25-0"></span>Documentation last updated on: Monday, October 1, 2018.